ÉCLAT-BFC [L'Espace Numérique de Travail en Bourgogne-Franche-Comté](https://www.eclat-bfc.fr/) Vous êtes ici : [Accueil](https://www.eclat-bfc.fr/) › Application mobile

### **[Application mobile](https://www.eclat-bfc.fr/application-mobile/)**

## **L'application mobile ECLAT-BFC**

Par ENT ECLAT-BFC, publié le mercredi 21 août 2019 10:10 - Mis à jour le lundi 27 janvier 2020 08:13

**L'application mobile** pour smartphones et tablettes (**Android** et **iOS**) est disponible **pour tous les utilisateurs** de **l'ENT ECLAT-BFC**.

Une fois installée, elle permet à l'utilisateur :

- d'accéder rapidement aux principaux services de l'ENT **sans avoir besoin de s'authentifier à chaque connexion**,
- d'accéder aux informations **en mode déconnecté** (sans connexion internet) est disponible, la synchronisation des données est réalisée à la reconnexion internet.

Cette application mobile de l'ENT permet :

- à **tous les utilisateurs** :
	- de consulter les actualités de l'établissement, des académies ou de la DRAAF, de la Région ou des Départements,
	- de consulter et répondre à leurs messages personnels reçus via la messagerie ENT.
- aux **élèves** et **responsables légaux** :
	- d'accéder à l'emploi du temps,
	- de consulter le cahier de textes,
	- de suivre le travail à faire,
	- d'accéder aux dernières notes et absences du module de vie scolaire intégré à l'ENT ou de "Pronote".
- aux **enseignants** :
	- d'accéder à leur emploi du temps mis à jour à chaque ouverture de l'application,
	- de consulter leurs cahiers de textes,
	- de faire l'appel si l'établissement dispose du module de vie scolaire intégré à l'ENT.

#### **♦ [Installation de l'application mobile et connexion](#page-0-0) ♦ [Fonctionnalités de l'application mobile](https://www.eclat-bfc.fr/application-mobile/l-application-mobile-eclat-bfc-4545.htm?PAGE=2#Fonctionnalit%C3%A9s)**

**Où télécharger l'application mobile ECLAT-BFC ?**

<span id="page-0-0"></span>L'application mobile ECLAT-BFC est téléchargeable gratuitement. Elle est compatible avec les smartphones sous Android 2.3 ou version ultérieure et avec les iPhones sous iOS 7 ou version ultérieure.

Pour télécharger l'application mobile :

**1.** À partir des stores :

Cliquez sur un des logos ci-contre, selon le type d'OS de votre appareil mobile (Android ou iOS).

Ou recherchez l'application Eclat-BFC sur **[App Store](https://www.apple.com/fr/ios/app-store/)** ou **[Google Play](https://play.google.com/store/apps)**.

- ► Téléchargez puis installez l'application.
- **2.** À l'aide du QR code :

Si vous disposez d'une application de lecture sur votre smartphone ou tablette,

scannez le QR code ci-contre, vous serez alors automatiquement redirigé(e) vers l'application à télécharger.

- ► Téléchargez puis installez l'application.
- **3.** À partir du site ENT de votre établissement :
	- 1. Connectez-vous sur le portail ECLAT-BFC **de votre établissement** avec vos identifiants habituels.
	- 2. Cliquez sur le bouton "**Préférences**" en haut à gauche du menu :

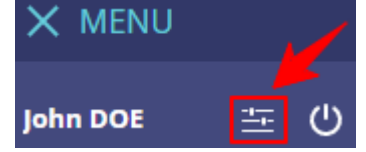

3. Sélectionnez l'onglet "**Application mobile**" :

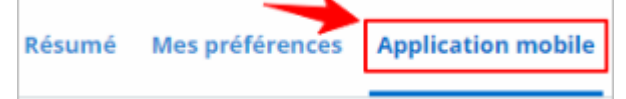

4. Cliquez sur un des logos, selon le type d'OS de votre appareil mobile (Android ou iOS)

ou sur le lien-texte : **Vous n'êtes pas sur votre téléphone ?**

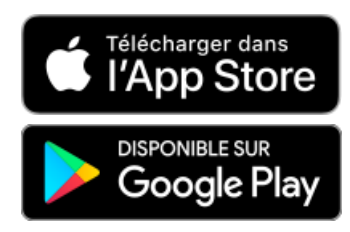

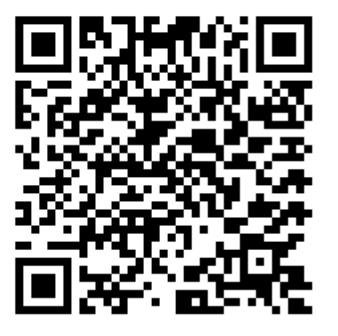

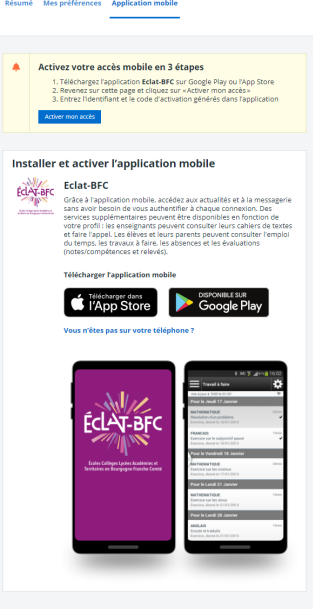

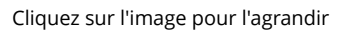

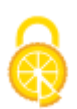

Fermer

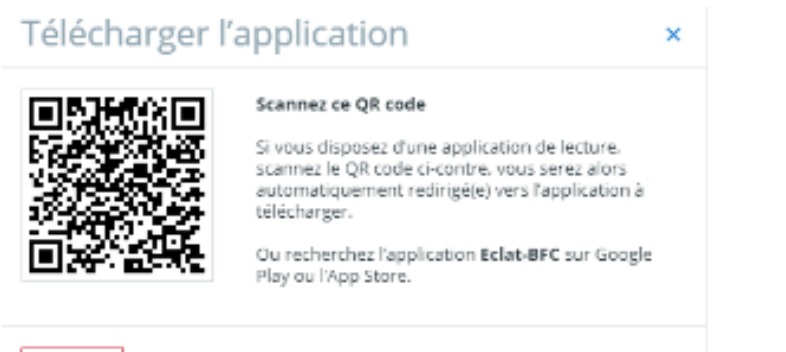

puis scannez le QR code, vous serez alors automatiquement redirigé(e) vers l'application à télécharger.

► Téléchargez puis installez l'application.

**Comment activer l'accès à l'application mobile ?**

Pour activer votre compte d'accès à l'application mobile :

**1.** Au premier lancement de l'application sur le smartphone ou la tablette,

vous devez saisir un **code d'activation** qui va créer une association entre votre téléphone et votre compte ECLAT-BFC.

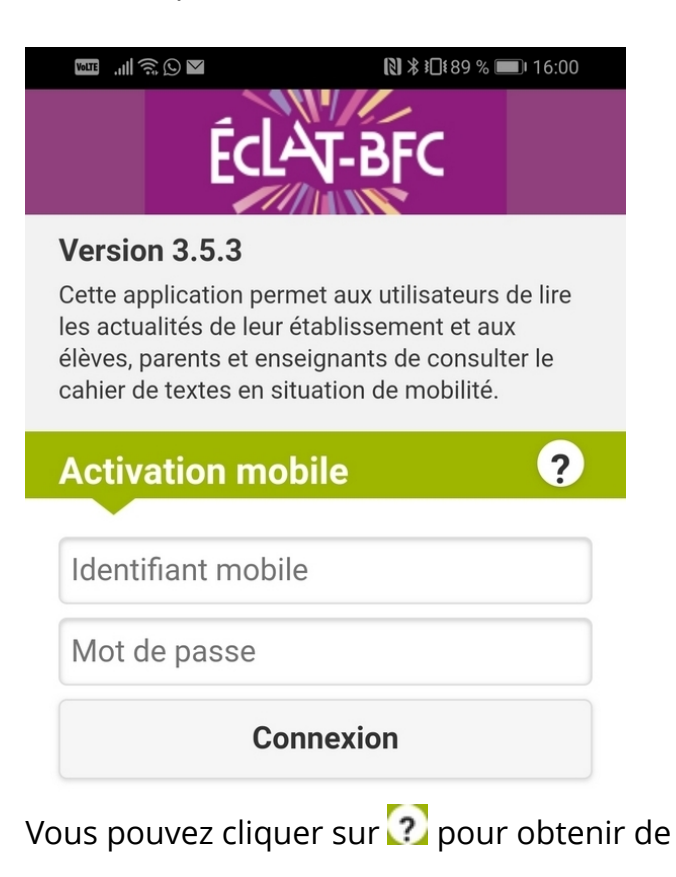

**2.** Vous devez récupérer le **code d'activation** à partir du site ENT de votre établissement :

- 1. Connectez-vous sur le portail ECLAT-BFC **de votre établissement** avec vos identifiants habituels.
- 2. Cliquez sur le bouton "**Préférences**" en haut à gauche du menu :

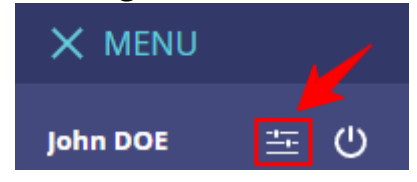

3. Sélectionnez l'onglet "**Application mobile**" :

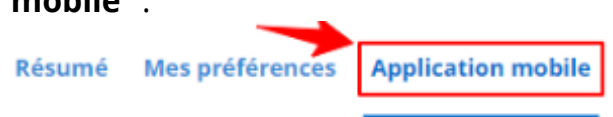

#### 4. Cliquez sur "**Activer mon accès**" :

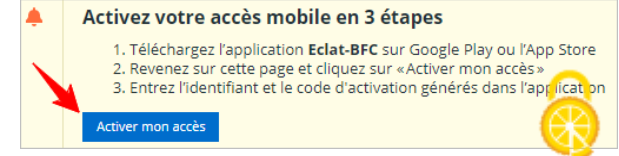

#### l'aide.

#### **Code d'activation**

Votre identifiant mobile et le code d'activation sont disponibles dans le menu « Mon accès mobile » accessible sur votre portail ENT depuis vos préférences utilisateur.

Ok

Vous avez 5 minutes pour saisir votre identifiant mobile et votre code d'activation dans l'application mobile.

#### **Accès mobile actif**

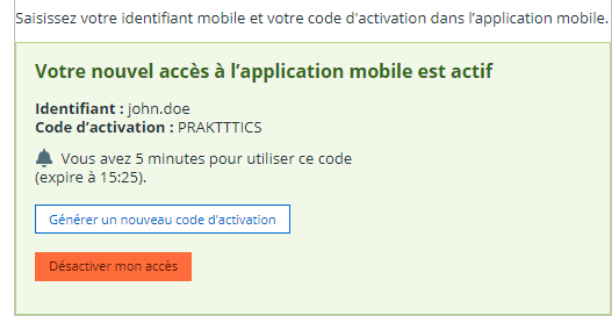

Si vous dépassez ce délai, cliquez sur "**Générer un nouveau code d'activation**".

### **3.** Saisissez votre **identifiant mobile** et votre **code d'activation** dans l'application mobile. **À noter :**

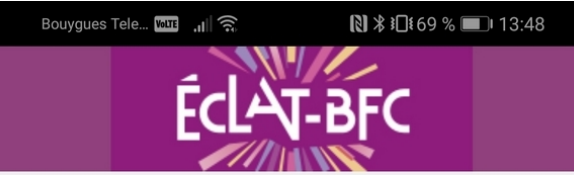

#### Version 3.5.3

Cette application permet aux utilisateurs de lire les actualités de leur établissement et aux élèves, parents et enseignants de consulter le cahier de textes en situation de mobilité.

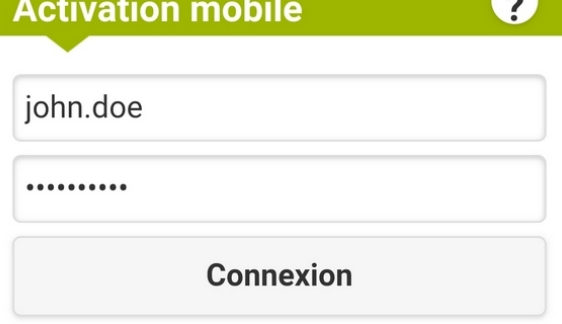

► L'identifiant mobile est propre à l'application mobile, il peut être différent de l'identifiant d'accès à l'ENT.

► Le code d'accès à l'application mobile est à usage unique.

► L'identifiant mobile et le code d'accès doivent être saisis en respectant les minuscules et majuscules.

► Une fois l'application ECLAT-BFC installée sur le smartphone ou la tablette, l'utilisateur n'a plus besoin de se réauthentifier à chaque consultation !

► Pour les enseignants dont l'établissement utilise le module de vie scolaire intégré à l'ENT,

l'enseignant devra choisir un code à **4 chiffres** pour saisir les feuilles d'appels. Le code **1234** est **proscrit**.

Cliquez sur "**Connexion**" pour vous connecter.

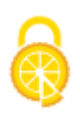

Pour sortir de l'application (fermer l'application sans rompre l'association), vous devez utiliser les commandes systèmes du constructeur du téléphone mobile.

Quand vous relancez l'application, vous êtes directement redirigé sur l'écran des actualités.

**Comment rompre l'association avec l'application mobile ?**

Rompre l'association avec l'application mobile signifie que vous mettez fin à votre accès mobile et que vous ne pourrez plus vous y reconnecter qu'en régénérant un code d'activation.

Pour rompre l'association :

- **1.** À partir de l'application mobile :
	- 1. Agissez dans le menu de l'application mobile sur l'icône  $\bullet$
	- 2. Agissez, ensuite, sur l'icône
- **2.** À partir du site ENT de votre établissement :
	- 1. Connectez-vous sur le portail ECLAT-BFC **de votre établissement** avec vos identifiants habituels.
	- 2. Cliquez sur le bouton "**Préférences**" en haut à gauche du menu :

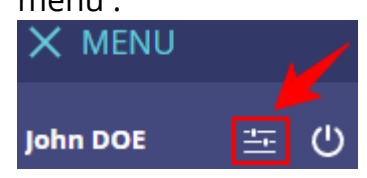

3. Sélectionnez l'onglet "**Application mobile**" :

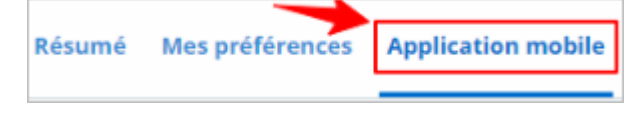

4. Cliquez sur "**Désactiver mon accès**".

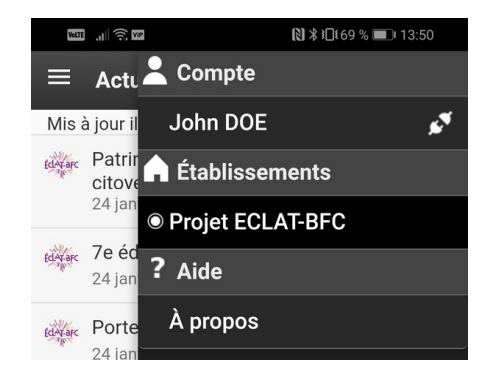

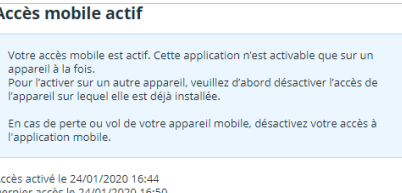

ver mon accès

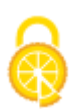

**Que faire en cas de changement ou de perte du smartphone ou de la tablette ?**

En cas de changement ou de perte du smartphone ou de la tablette, vous pouvez révoquer votre authentification à distance à partir de l'ENT :

À partir du site ENT de votre établissement :

- 1. Connectez-vous sur le portail ECLAT-BFC **de votre établissement** avec vos identifiants habituels.
- 2. Cliquez sur le bouton "**Préférences**" en haut à gauche du

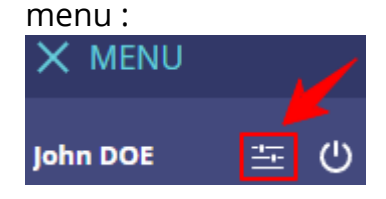

3. Sélectionnez l'onglet "**Application mobile**" :

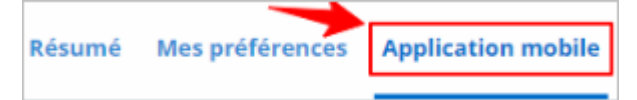

4. Cliquez sur "**Désactiver mon accès**".

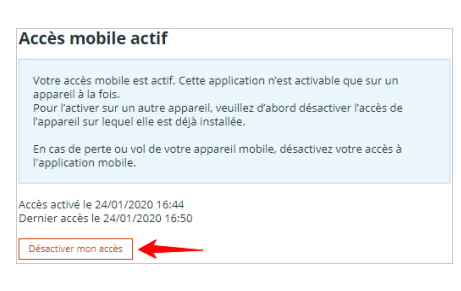

**Comment gérer deux comptes ENT sur l'application mobile ?**

Une seule authentification à l'application est possible par utilisateur et appareil mobile.

Pour s'authentifier avec un autre compte ou à un autre appareil mobile (exemple : le cas d'un enseignant disposant aussi d'un compte parent) :

- 1. Déconnectez-vous en haut à droite de l'application,
- 2. Ré-authentifiez-vous avec un autre compte ou sur un autre appareil mobile.

► Vous trouverez des informations complémentaires sur **Skolengo-Academy** accessibles, à partir du site ENT de votre établissement, en cliquant sur  $\Omega$  en haut droite.

Page1 / 2[Page suivante >](https://www.eclat-bfc.fr/application-mobile/l-application-mobile-eclat-bfc-4545.htm?PAGE=2) [Dernière page >>](https://www.eclat-bfc.fr/application-mobile/l-application-mobile-eclat-bfc-4545.htm?PAGE=2)

# **Définir cet article comme page d'accueil**

La rubrique Application mobile possède déjà une page d'accueil. Souhaitez-vous la remplacer ?

### **Ajout aux favoris**

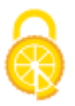